# **Cómo habilitar Personal Autorizado**

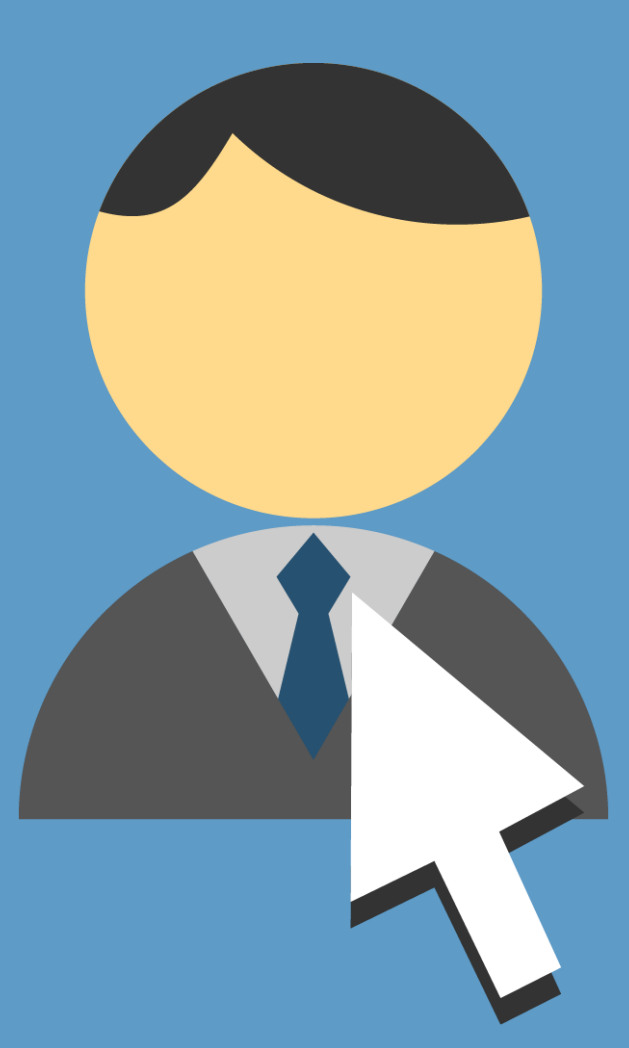

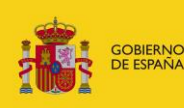

**MINISTERIO DE IUSTICIA** 

ESPAÑA

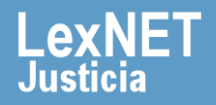

# **¡Bienvenido!**

Para **habilitar a personal autorizado el acceso a nuestros buzones y utilización de todas las funcionalidades disponibles** seguimos estos pasos:

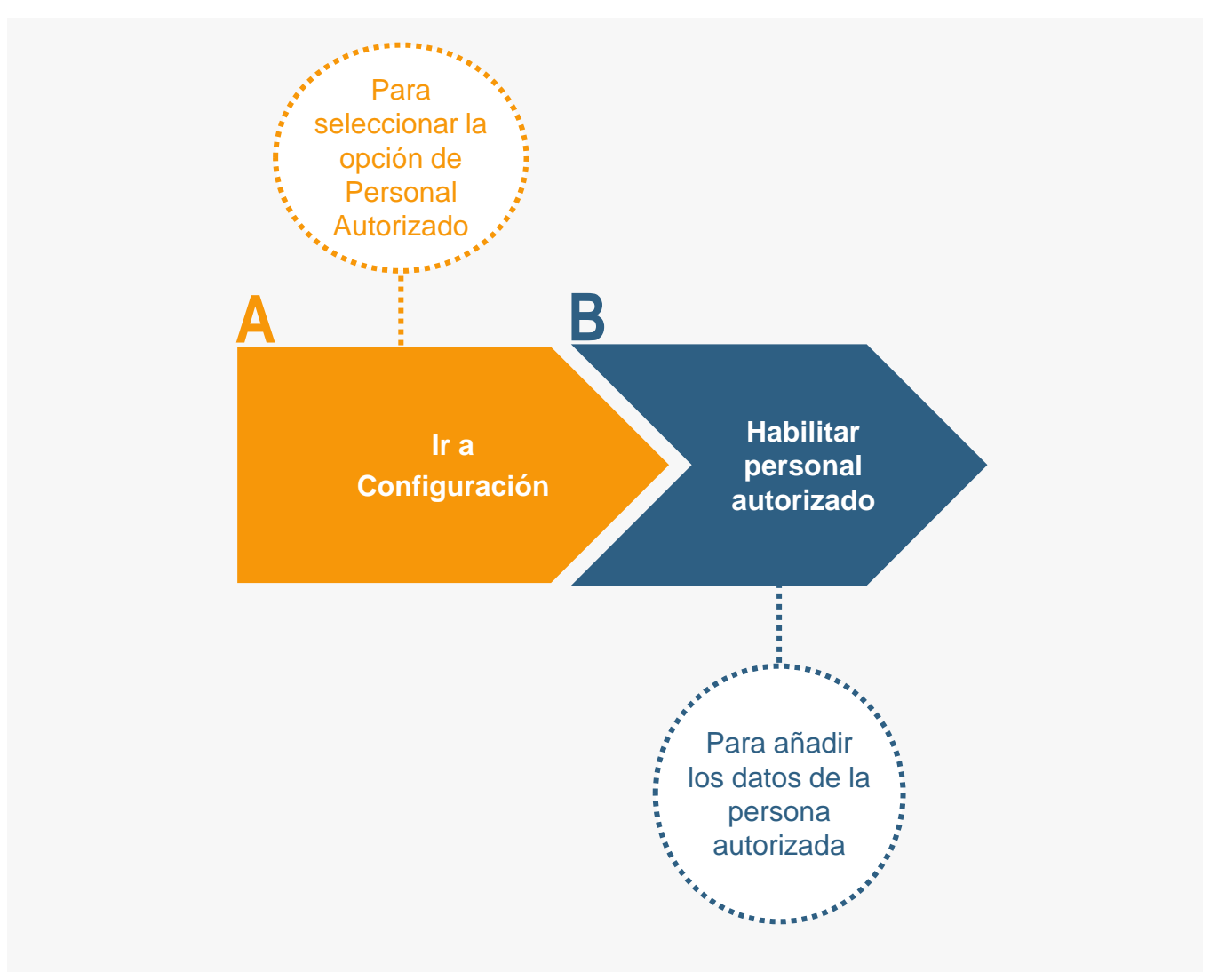

#### **¡Veamos cada paso con detenimiento!**

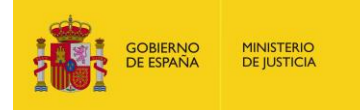

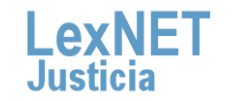

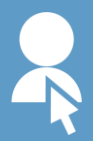

# **A Ir a Configuración**

Pulsamos en el icono de **Configuración** ubicado en la cabecera de la aplicación.

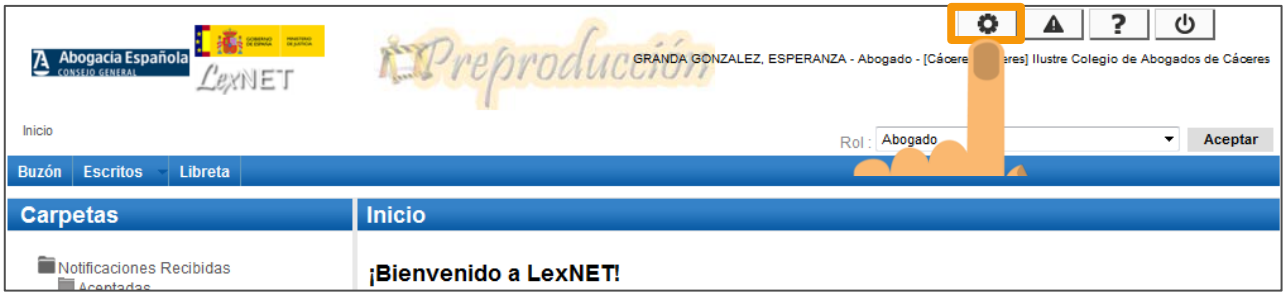

Se muestra el menú de configuración donde pulsamos en la **2** opción **"Personal Autorizado"**.

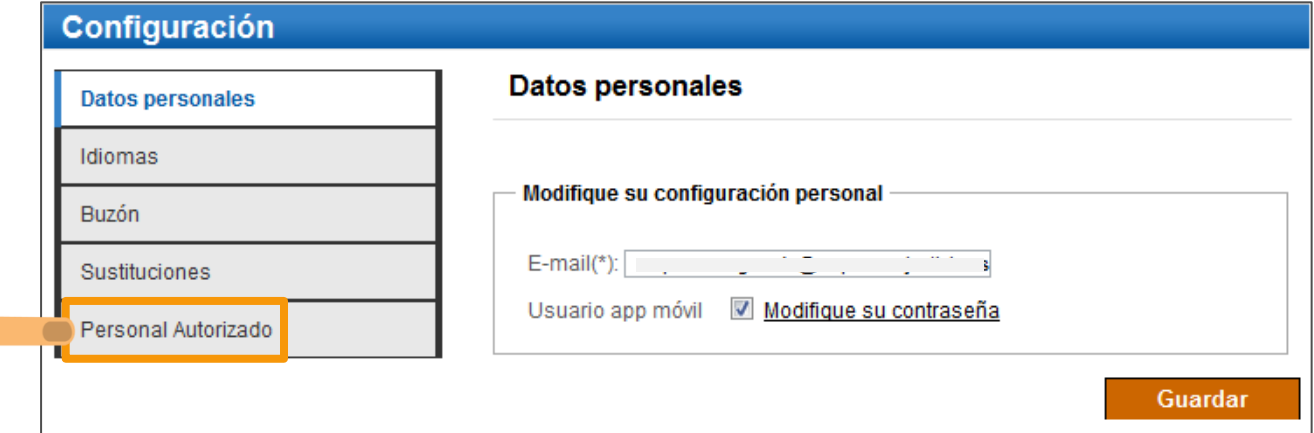

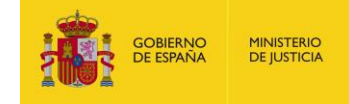

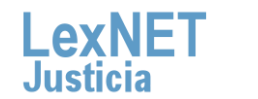

# **Cómo habilitar personal autorizado**

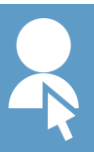

# **B** Habilitar personal autorizado

Se muestra la pantalla de Personal Autorizado en la que pulsamos<br>en el icono **+** de Añadir Sustitución.

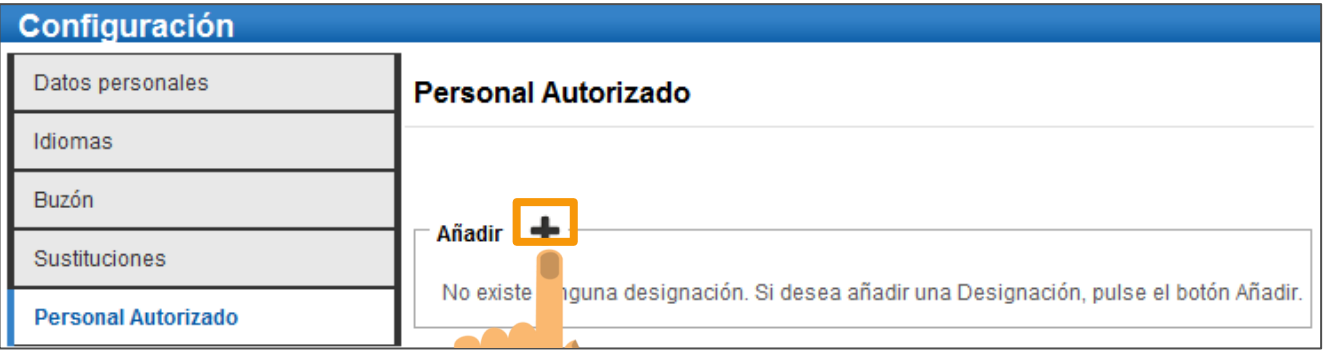

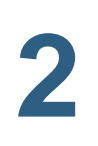

Se abre una ventana compuesta por varios campos en los que debemos **introducir los datos de la persona autorizada** y, a continuación, pulsamos en el botón **"Añadir".**

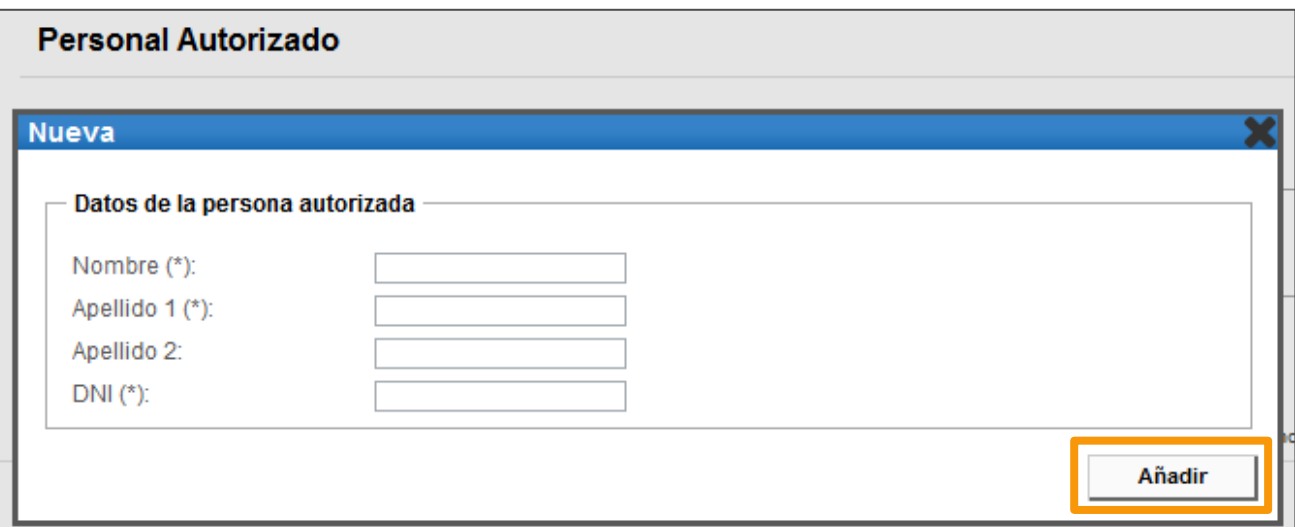

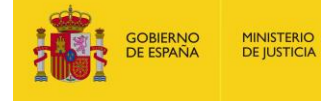

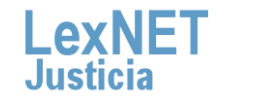

4

## **Cómo habilitar personal autorizado**

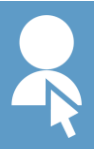

**3**

**4**

Si el usuario que hemos designado como personal autorizado **ya está dado de alta en LexNET** se muestra un **mensaje de confirmación**. Pulsamos en **"Aceptar"** si es correcto.

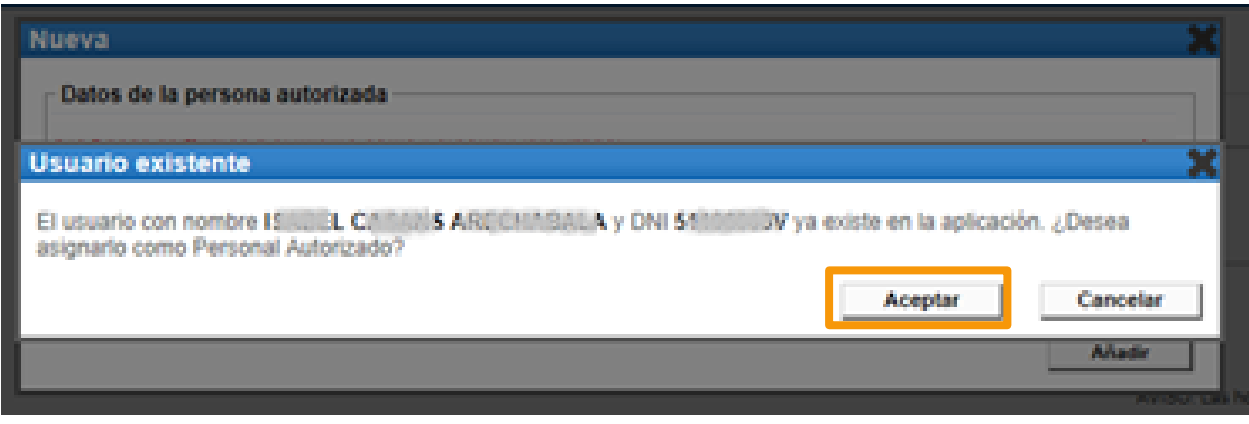

Aparece un **mensaje confirmando** que se ha añadido el personal autorizado y se muestra en una tabla desde donde podemos realizar **varias acciones**:

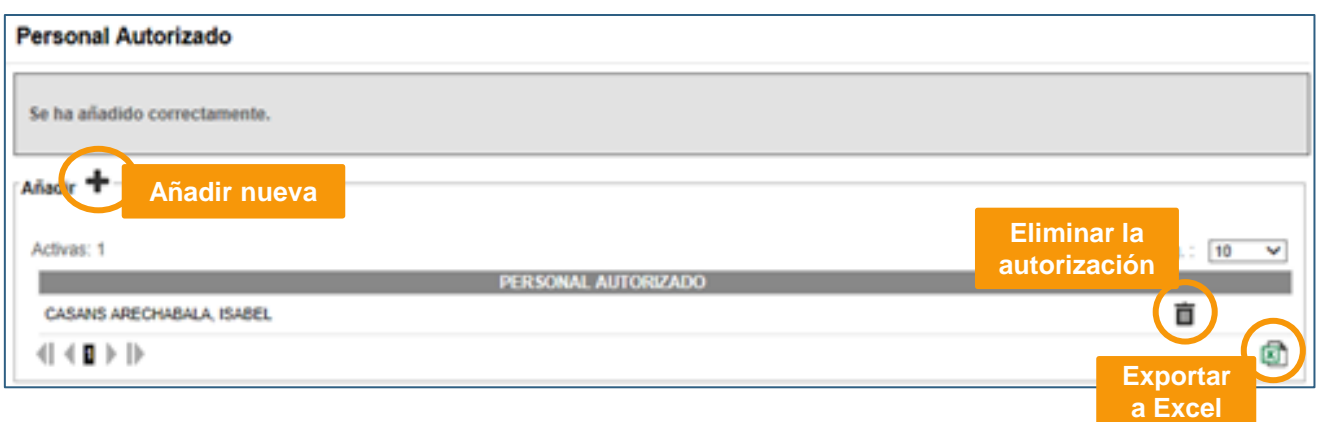

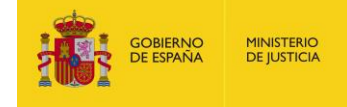

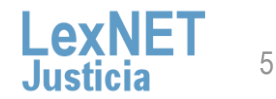

## **Cómo habilitar personal autorizado**

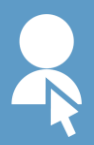

Habilitar personal autorizado  $\overline{B}$ 

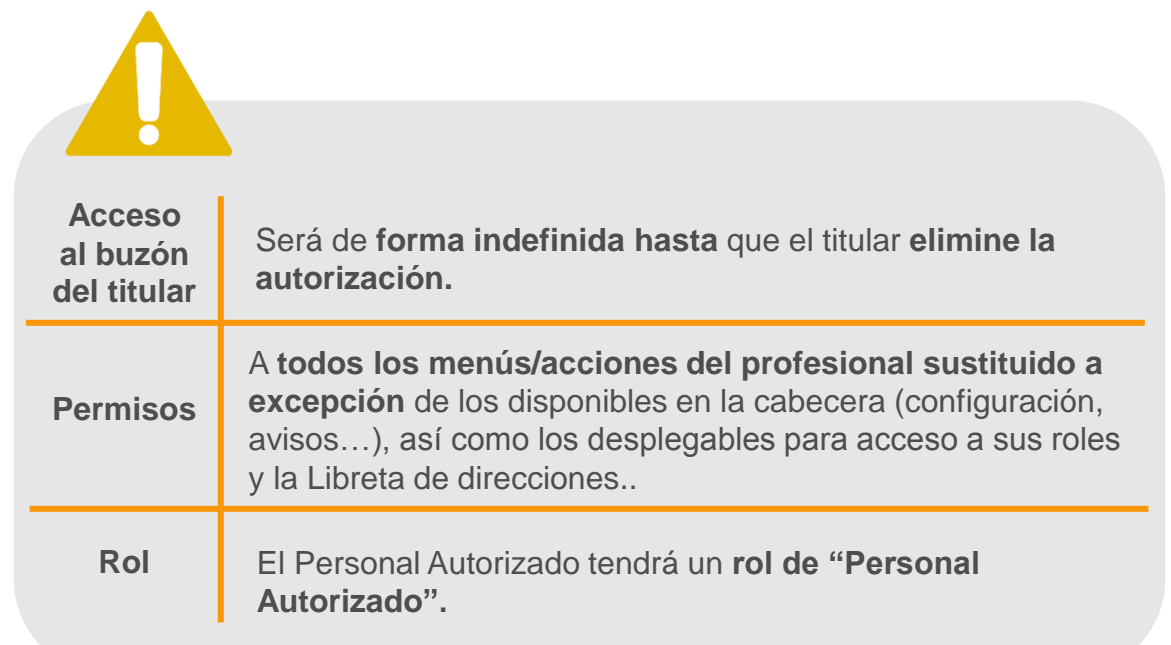

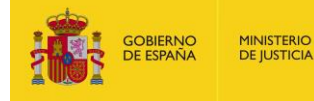

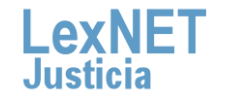

6

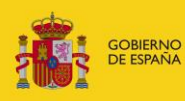

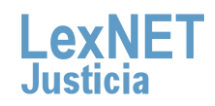